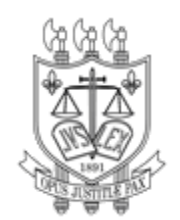

## **PODER JUDICIÁRIO TRIBUNAL DE JUSTIÇA DO ESTADO DA PARAÍBA**

Orientações de como acessar a íntegra do **dos Editais de Licitação** com os respectivos anexos (o anexo do edital inclui projeto básico ou termo de referência, minuta da ata de registro de preços, quando for o caso, e minuta de contrato)

**1. Acessa o link para abrir o Sistema de Gestão de Compras do TJPB (SGC):**

**[http://centraldecompra.tjpb.jus.br/appls/sgc/contratos.nsf/WebWithoutLogin?OpenAgent&](http://centraldecompra.tjpb.jus.br/appls/sgc/contratos.nsf/WebWithoutLogin?OpenAgent&pageClassName=HomePage&tab=home) [pageClassName=HomePage&tab=home](http://centraldecompra.tjpb.jus.br/appls/sgc/contratos.nsf/WebWithoutLogin?OpenAgent&pageClassName=HomePage&tab=home)**

**2. Clica em "Vigente" para abrir os contratos vigentes do TJPB:**

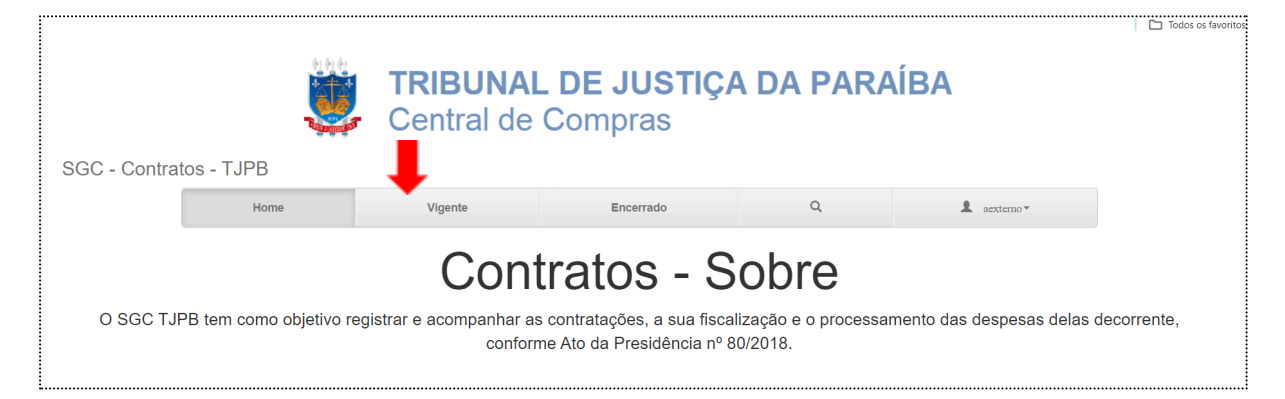

**3. Clica em no botão "Abrir" no contrato em que se deseja encontrar o Estudo Técnico Preliminar:**

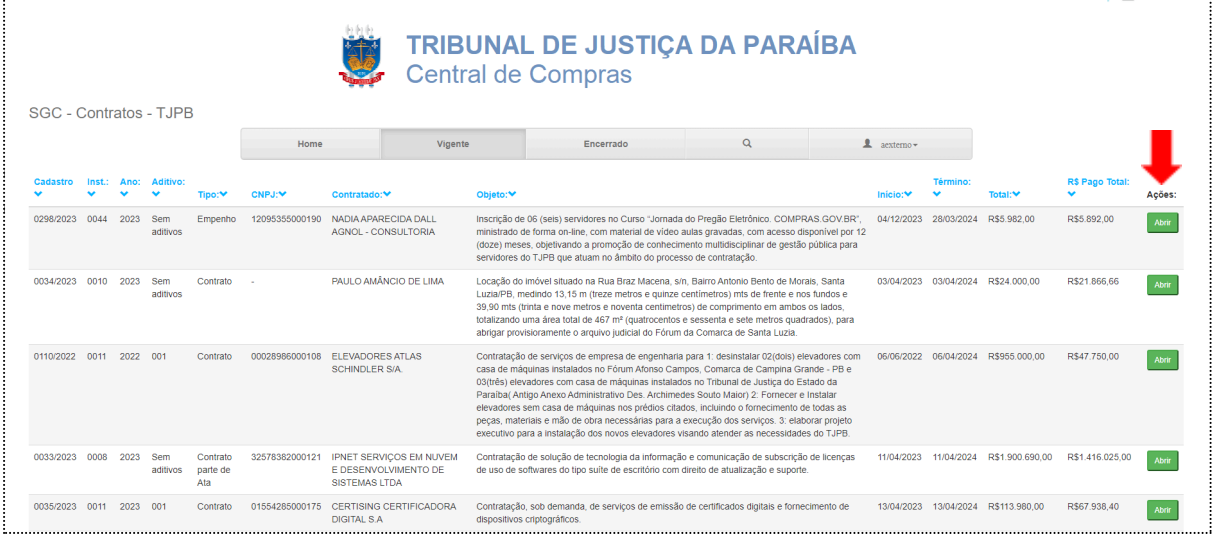

**4. Na aba "Dados da Contratação" clique em "Anexos Contratação":**

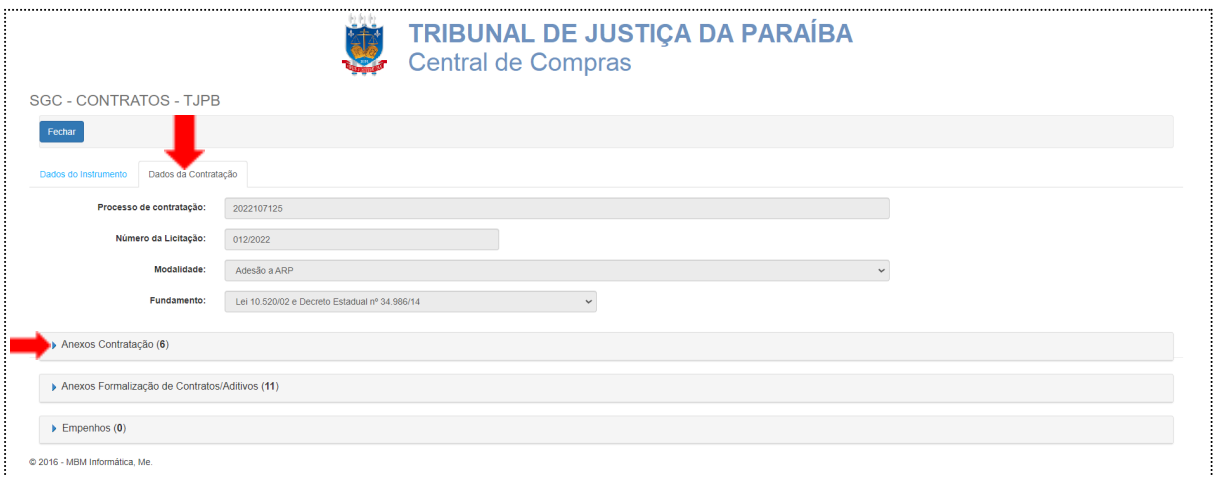

**5. Ao clicar em "Anexos Contratação", os documentos relevantes do processo estarão disponíveis, inclusive o Edital de Licitação. Basta clicar no link respectivo, conforme imagem a seguir para abri-lo. Frise-se que os provenientes de processos sigilosos, não serão disponibilizados.** $\Box$  Todos os favo

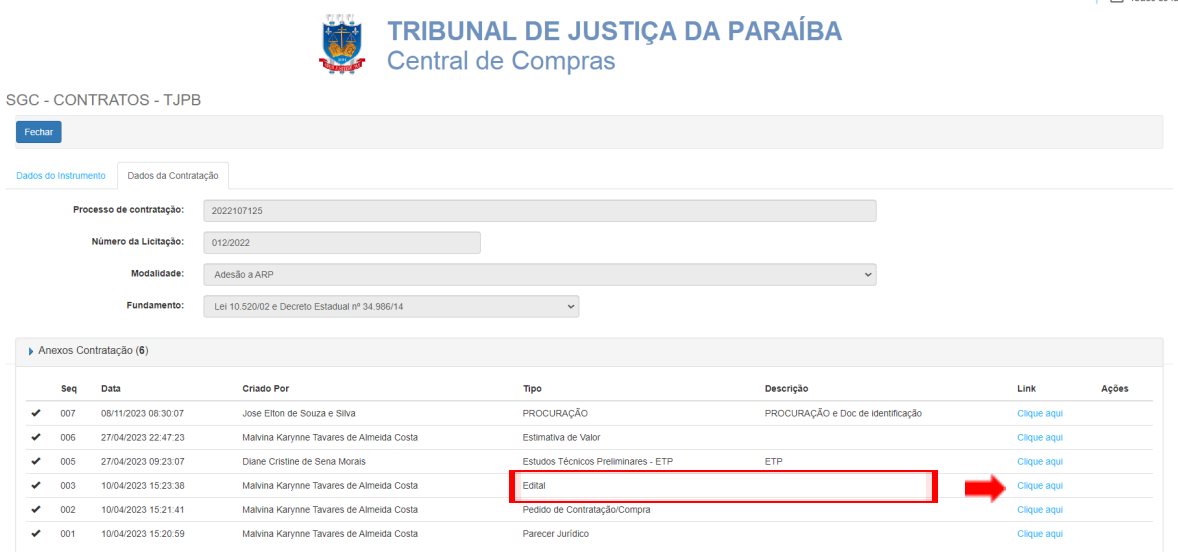